## Pregnancy in a Pandemic Support Group

This tip sheet provides instructions for patients to self-schedule for the "Pregnancy in a Pandemic" support group.

#### Pre-register for your delivery

Call the Admitting department at 613-737-8299 to pre-register for your delivery. Make sure you have your Health Card with you when you call.

With your permission, Admitting will email you a registration link for MyChart.

### Sign up for MyChart

MyChart is a secure, online patient portal that connects you with your medical and personal health information anytime, anywhere. With MyChart, you can self-schedule for the "Pregnancy in a Pandemic" Support Group.

Click on the MyChart registration link to create your MyChart account.

- 1. From this link, your activation code will automatically populate and you will be asked to enter your personal-verification items, such as your health card number and your date of birth. Click Next.
- 2. On the next page, choose the following:
	- MyChart username. This should be something that others wouldn't be likely to guess but that is easy for you to remember. It cannot be changed at any time.

Password. This should be a unique combination of numbers and letters, using both uppercase and lowercase letters. Your password must be at least eight characters long, and must be different from your MyChart username. Choose a password that you don't use for other websites.

Security question. This question will be used to verify your identity if you forget your MyChart password. Choose a security question from the list and enter your answer. Your answer cannot include your MyChart password.

3. On the next page, choose whether you want to receive a notification message in your personal email when there is new information available in your MyChart account. If you opt to receive email alerts, enter your email address.

If you have any questions about MyChart or have troubles signing up, please call our MyChart Support Line at 613-737-8800 Option 1, or email [mychart@toh.ca.](mailto:mychart@toh.ca)

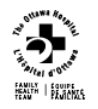

.

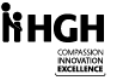

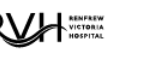

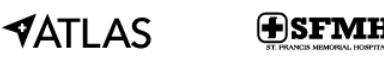

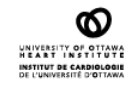

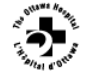

Here are the steps to follow once logged into MyChart:

#### Schedule an appointment

1. From the main page once logged in, select *Schedule an appointment* from the Quick Links list on the right-hand side.

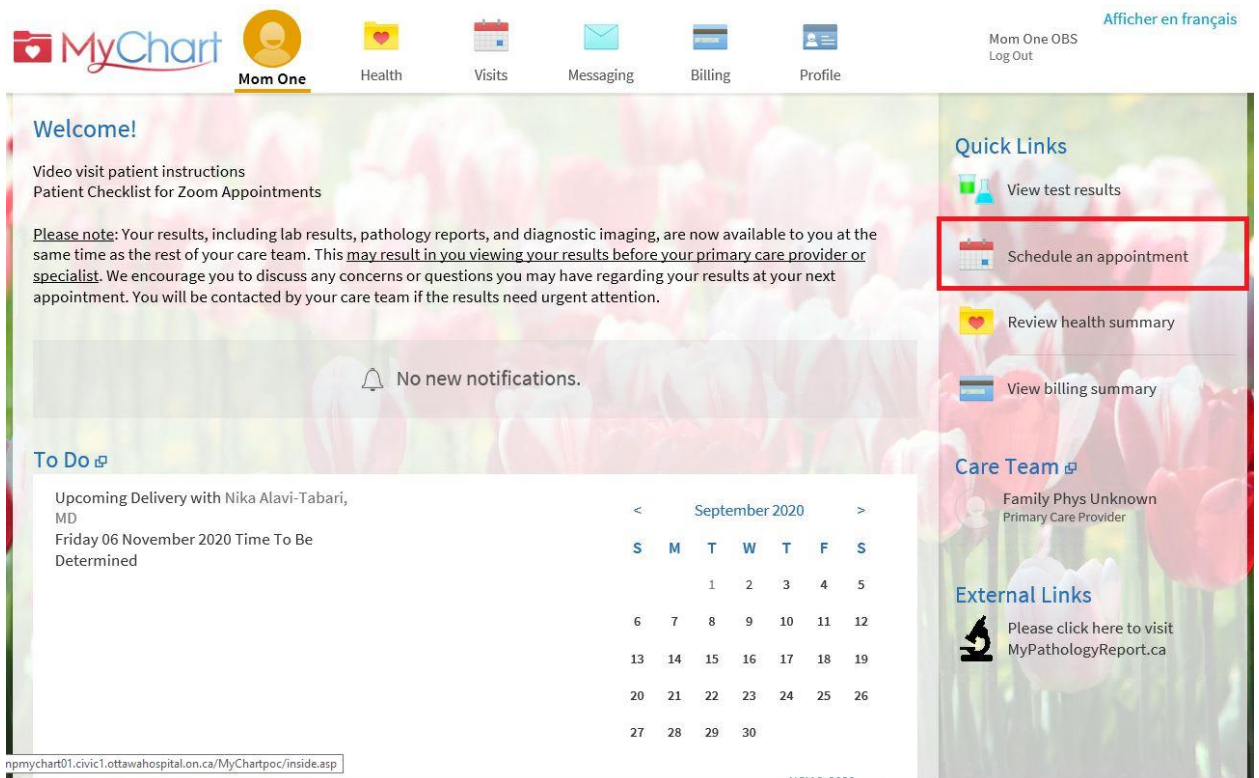

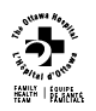

.

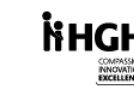

RVH

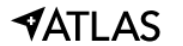

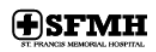

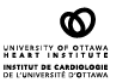

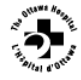

# Pregnancy in a Pandemic Support Group *Cusion*

2. If you qualify for scheduling an appointment, you will see a button for scheduling the support group. Click on the button.

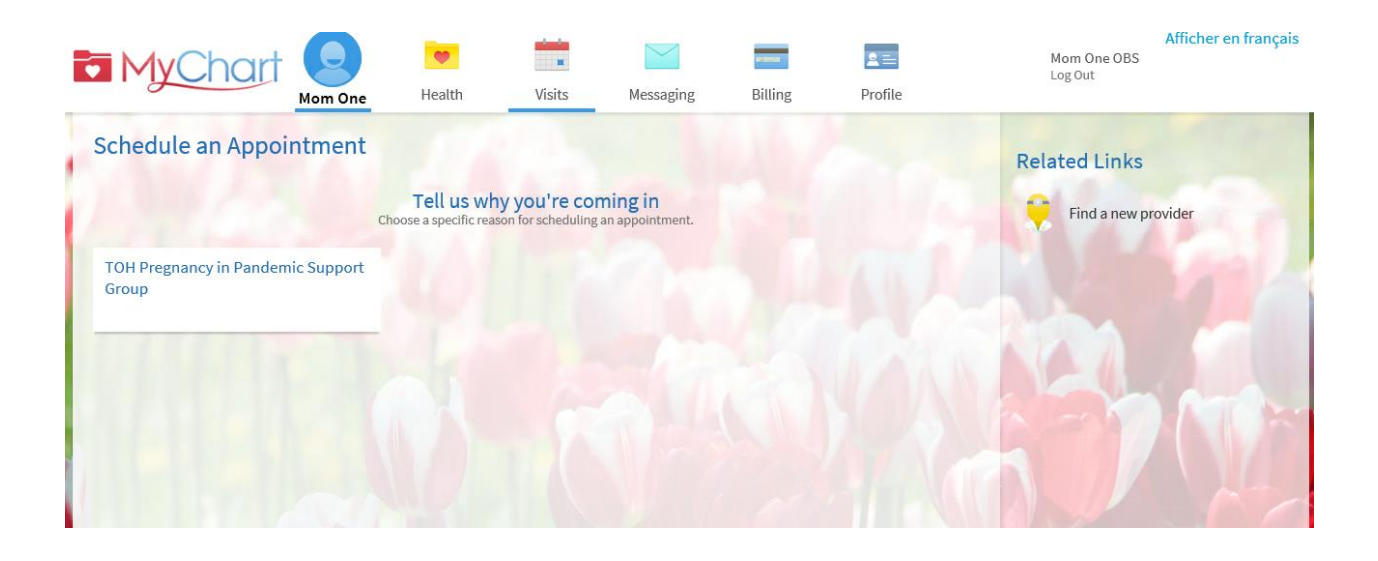

3. Choose an available date and time by clicking on the time.

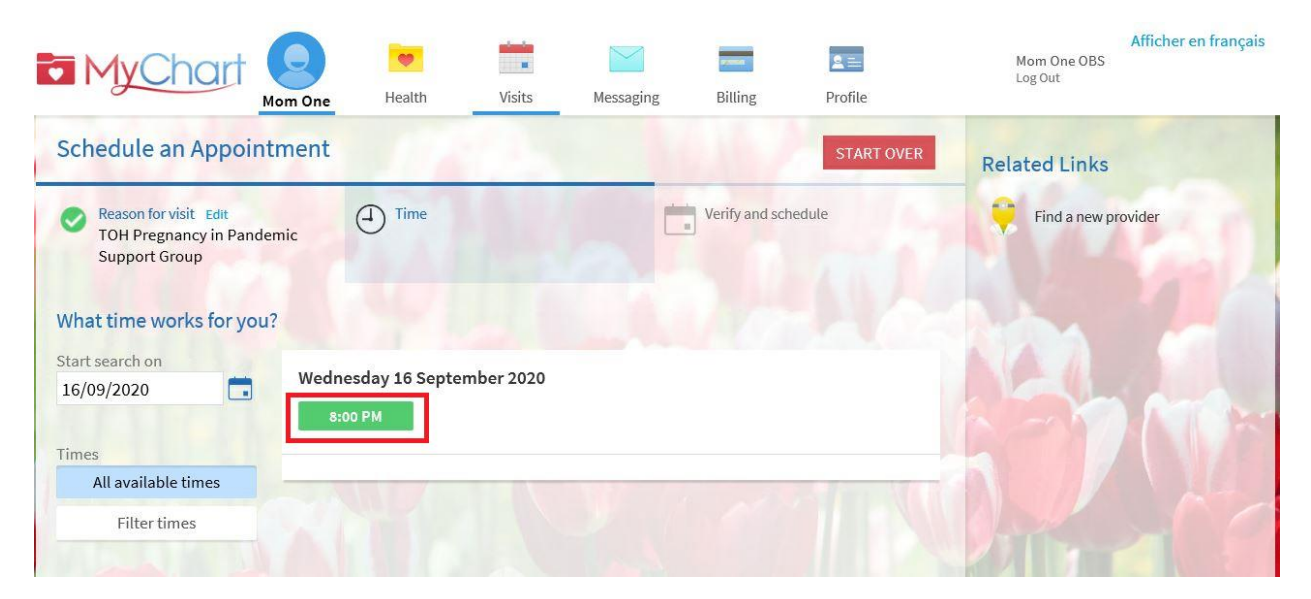

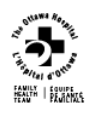

.

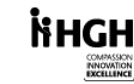

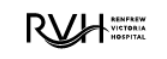

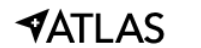

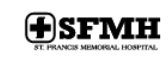

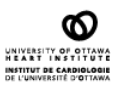

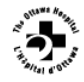

Pregnancy in a Pandemic Support Group **Usion** 

4. Click on the **SCHEDULE** button.

.

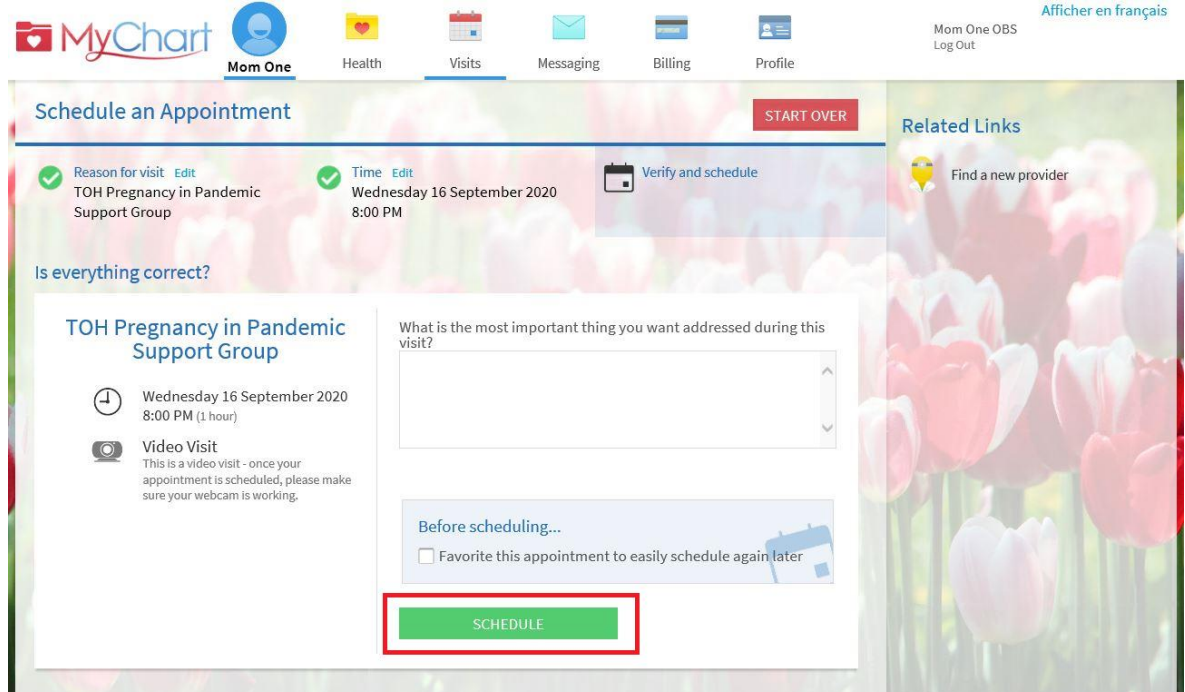

5. Your appointment is now scheduled. Please complete any questionnaires that are presented to you.

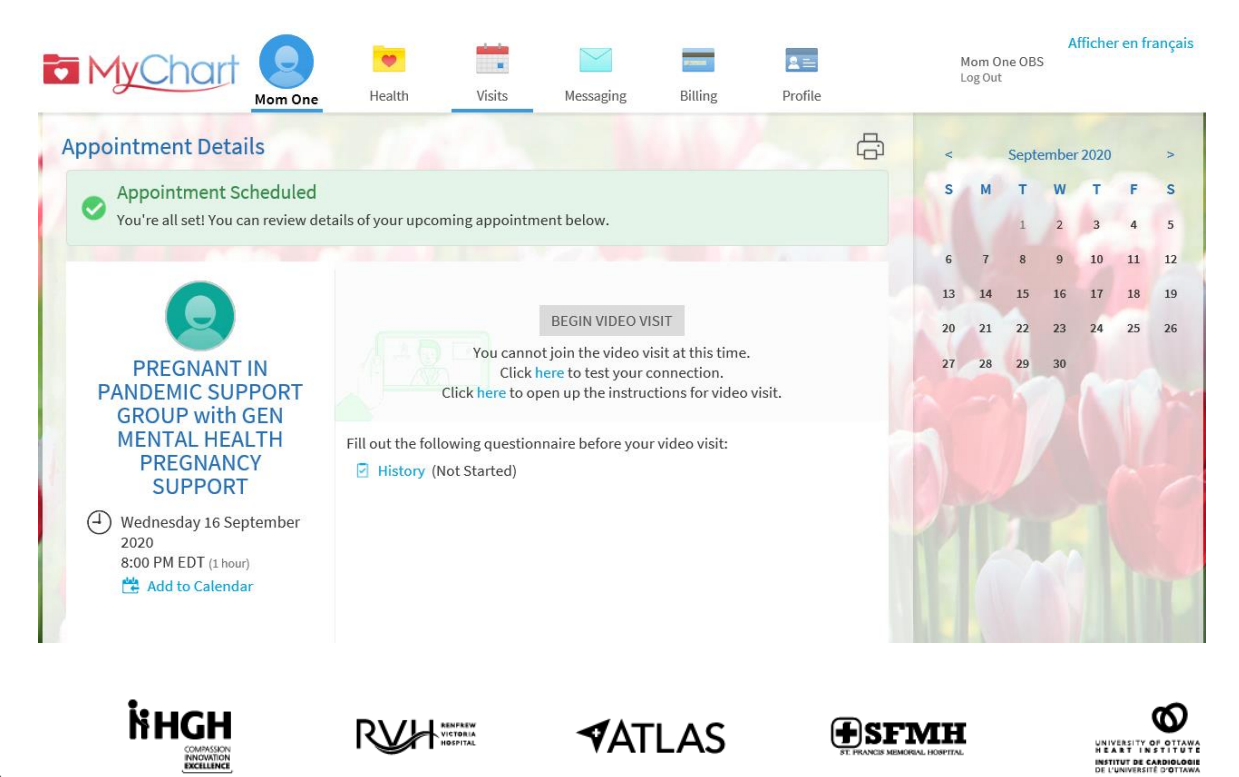

6. On the day of your appointment, you will need to log into MyChart and select your scheduled visit to join the Zoom session. From your main menu, select the *Visits* icon from the toolbar at the top of the page. You will be presented with a drop-down menu; select *Appointments and Visits.*

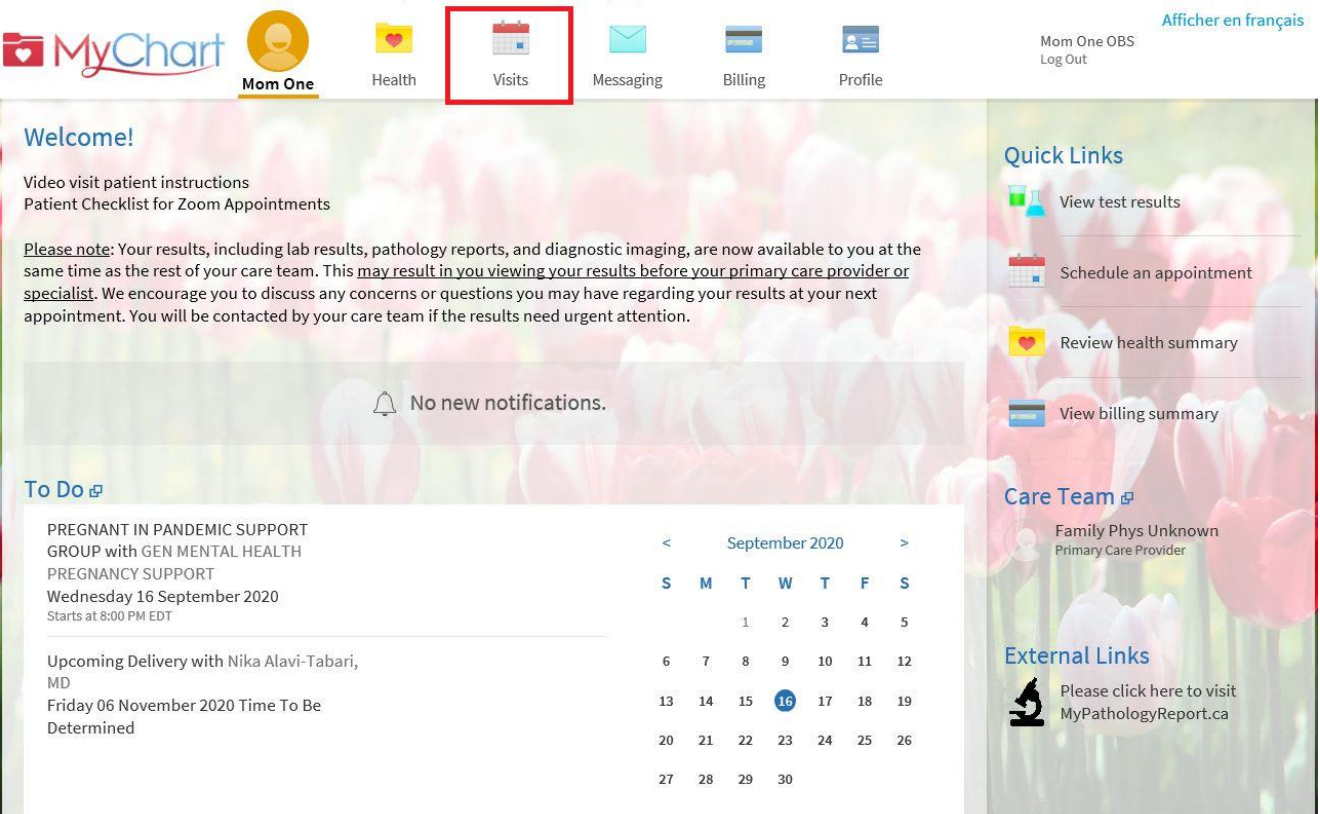

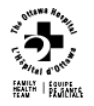

.

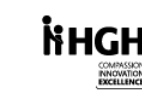

RVH

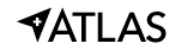

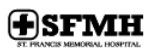

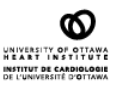

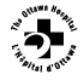

7. You will see your appointment for the support group as well as your preadmission for delivery. Select the support-group appointment. You will now see a button for *BEGIN VIDEO VISIT*. Once the provider at TOH begins the Zoom session, this button will turn green, and you can join by selecting it.

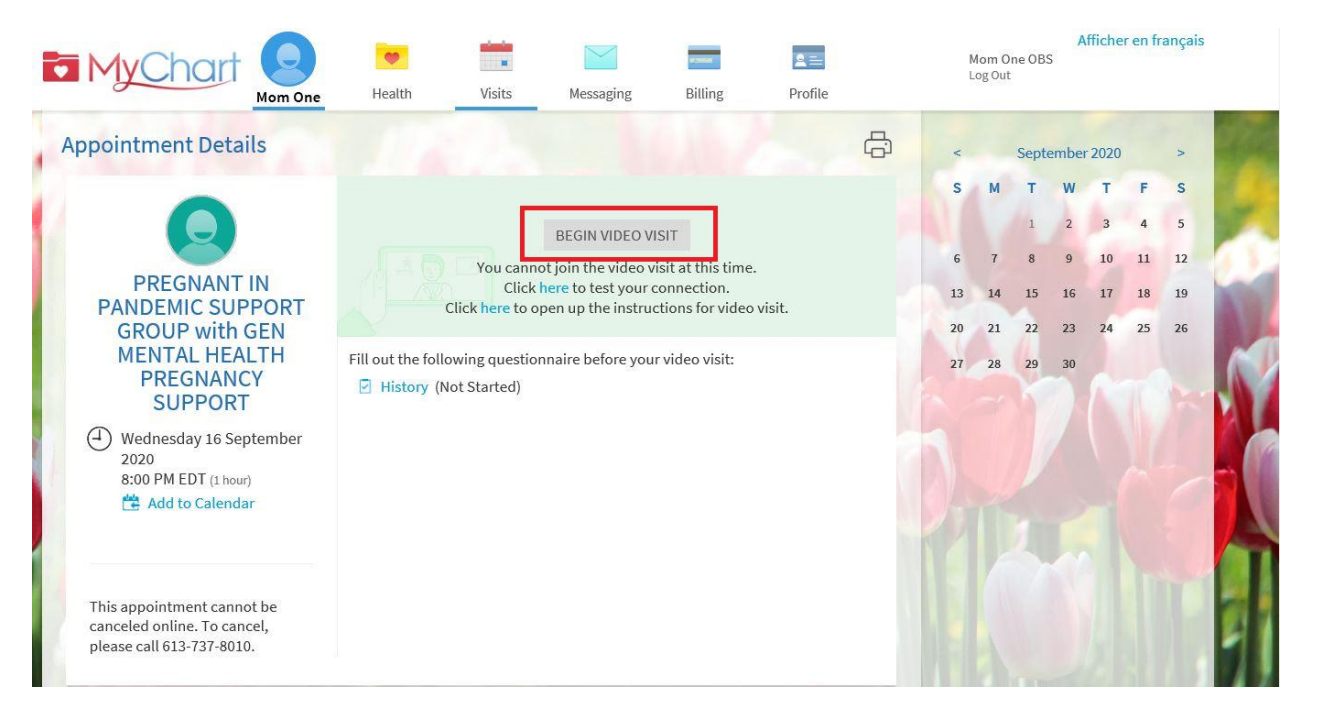

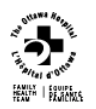

.

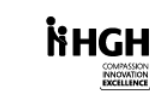

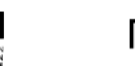

RVH

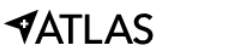

(+)SFMH

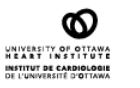

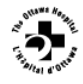